# ケアプランデータ連携システム ケアマザー連携マニュアル

# 第 1 版

# 株式会社ノエシス 2023 年 4 月 20 日

内容

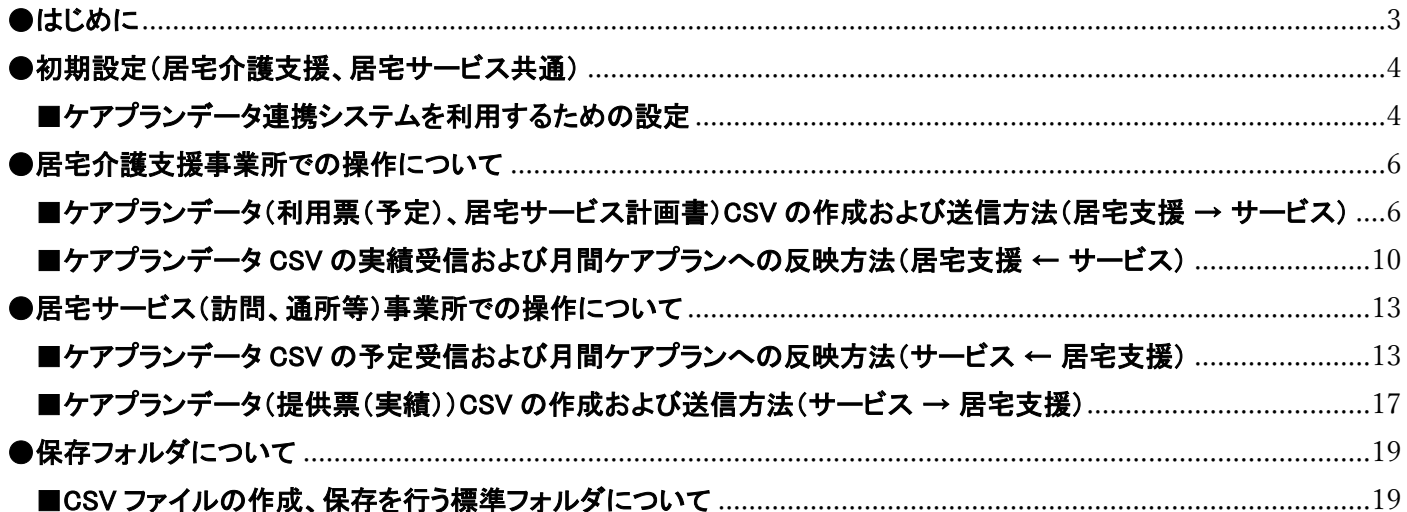

<span id="page-2-0"></span>この文書は、国保中央会が運営する「ケアプランデータ連携システム」に適用するケアプランデータの作成、および読込 等に関する操作方法を介護ソフトケアマザーが行う範囲に限定して述べたものです。

データ連携を行う「ケアプランデータ連携システム」の操作方法については、国保中央会発行のマニュアル、ホームペー ジ、通知等を参照してください。

#### <span id="page-3-1"></span>■ケアプランデータ連携システムを利用するための設定

- 1.初めに、ケアマザーのケアプランデータ連携機能を有効にします(初回のみの操作となります)。
	- (1)トップ画面から、「メンテナンス」→「利用オプション」ボタンをクリックし、利用オプション画面を開きます。

<span id="page-3-0"></span>===================================================================================================

===================================================================================================

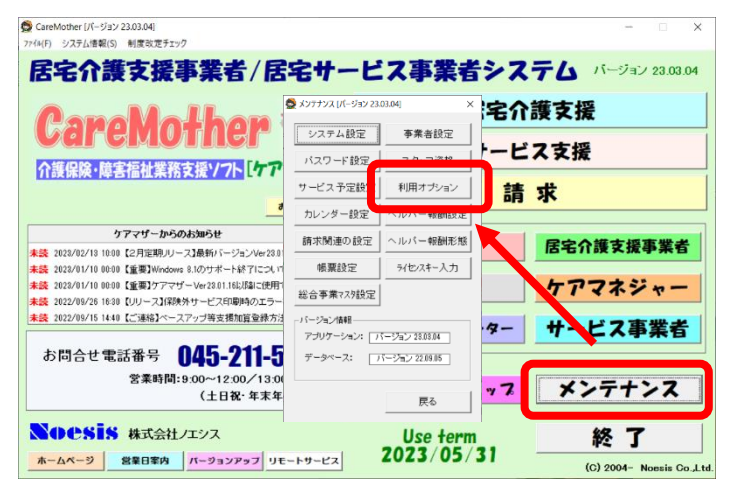

「ケアプランデータ連携機能を有効にする」にチェックを入れ、画面を閉じます。

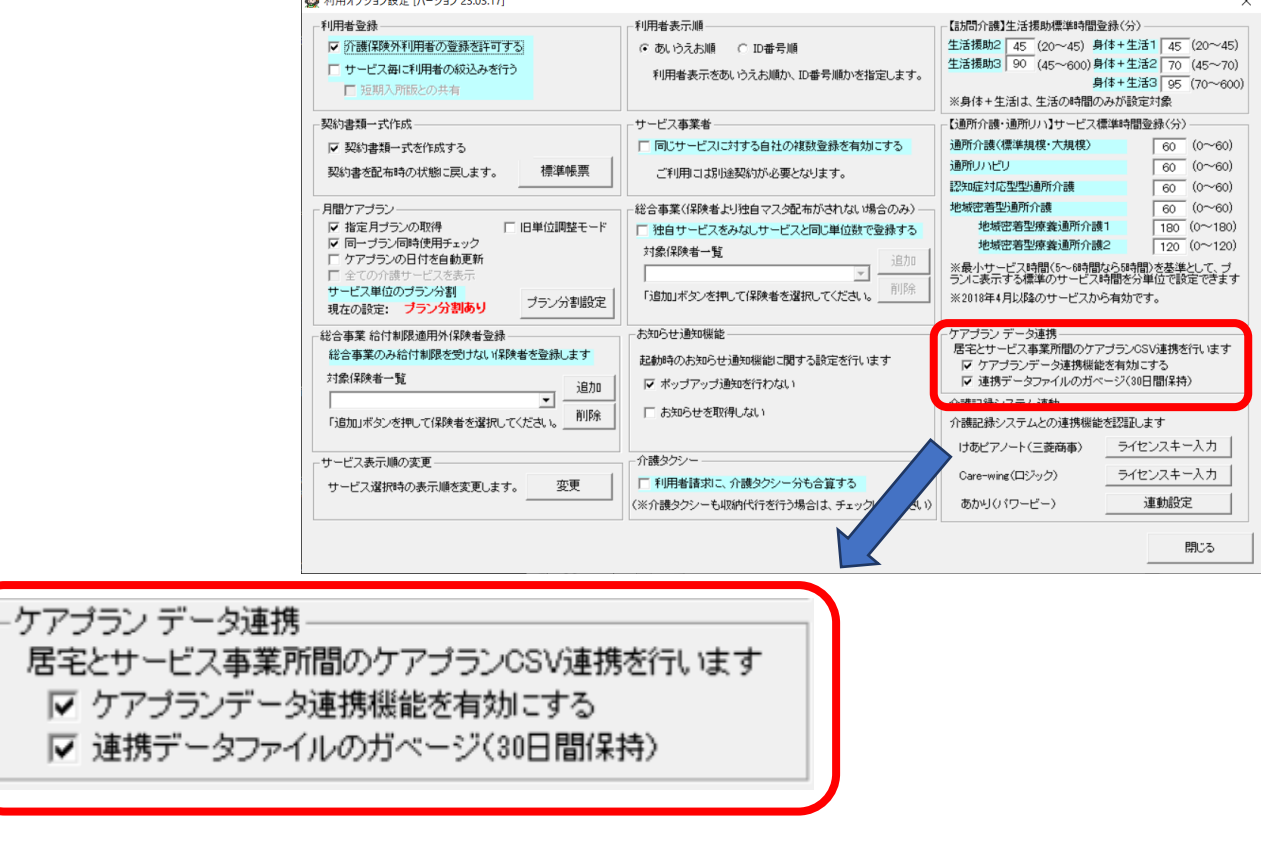

 $\overline{\mathbf{u}}$ 

注「連携データファイルのガベージ(30日間保持)」にチェックを入れると、作成日から 30日後に溜 まった CSV ファイルを自動的に削除し、ディスク領域の圧迫を防止します。

2.<事業所が居宅支援事業所の場合>

サービス事業者登録画面を開き、ケアプランデータ連携を行うサービス事業所を選択後、「ケアプランデータ連携」 にチェックを入れ「更新」ボタンをクリックして閉じます。

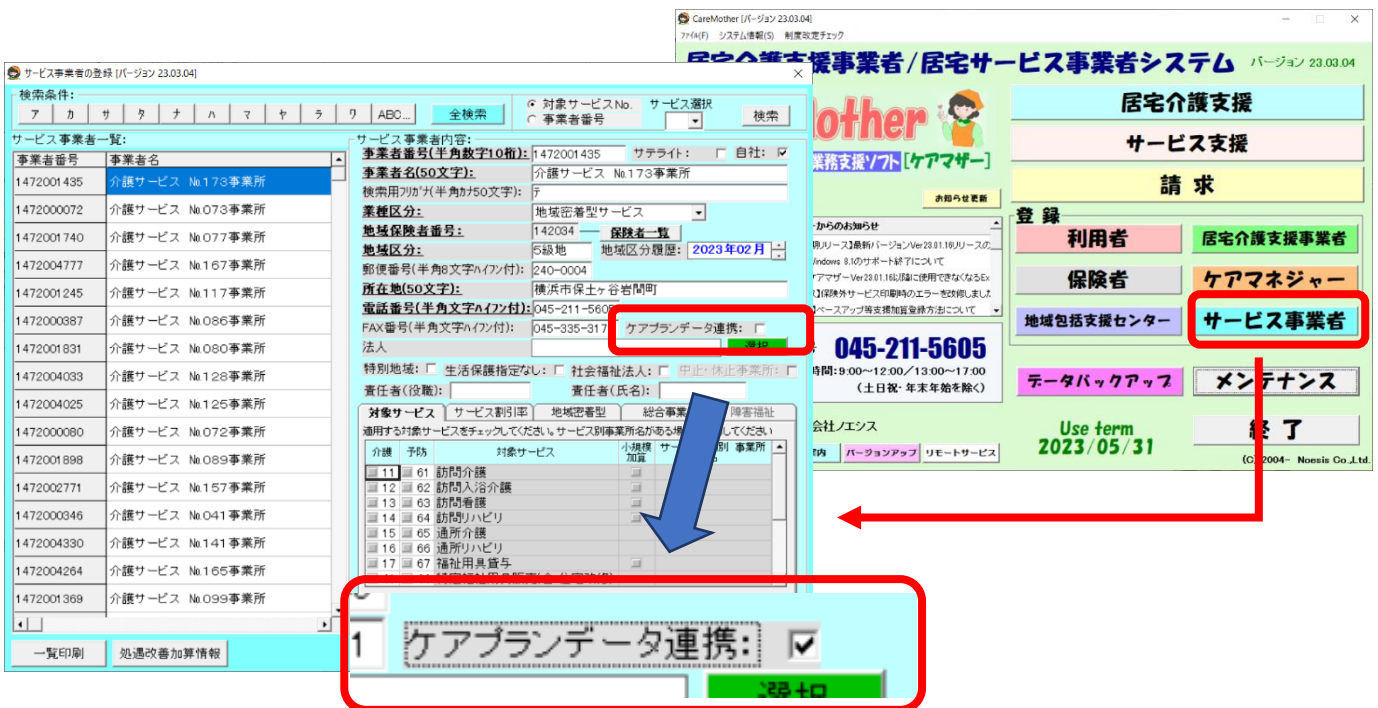

3.<事業所がサービス事業所の場合>

居宅介護支援事業者画面を開き、ケアプランデータ連携を行う居宅支援事業所を選択後、「ケアプランデータ連携」 にチェックを入れ「更新」ボタンをクリックして閉じます。

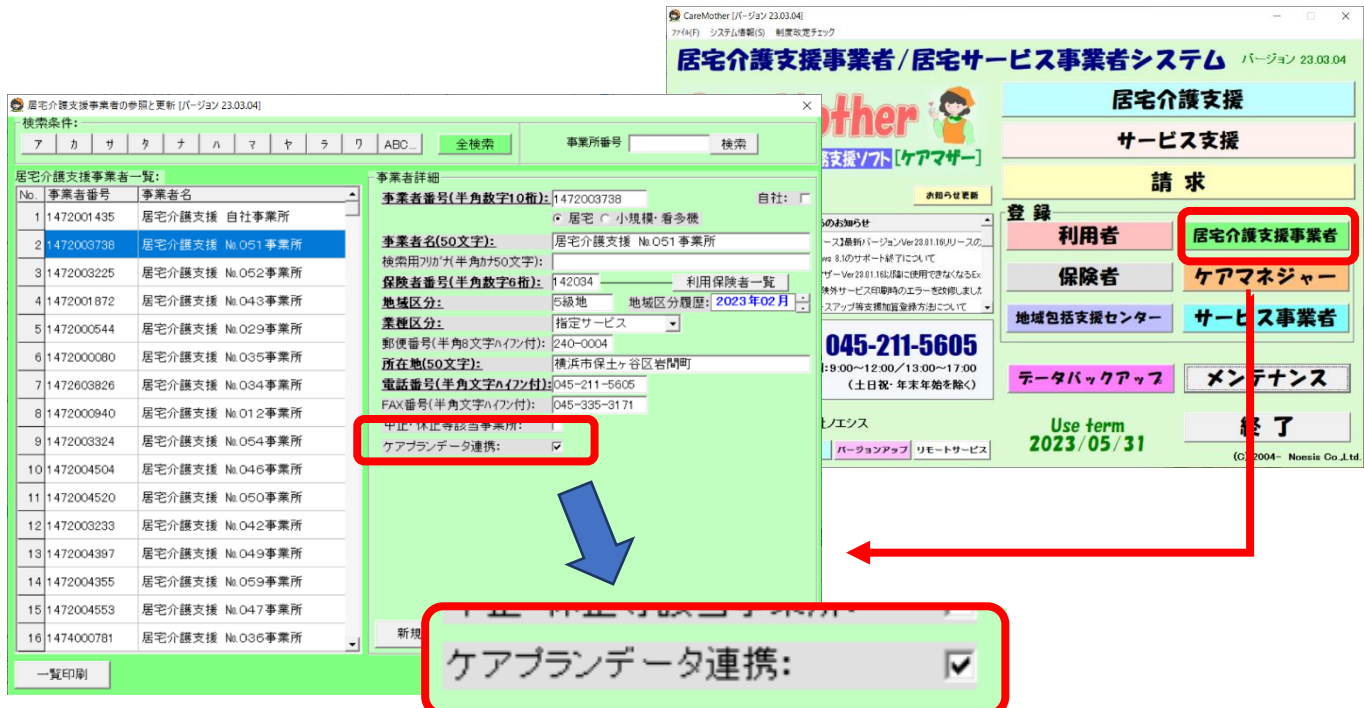

上記1~3の設定を完了後に、ケアプランデータ連携システム用 CSV ファイルの作成及び取込が可能となります。

### <span id="page-5-1"></span>■ケアプランデータ(利用票(予定)、居宅サービス計画書)CSV の作成および送信方法(居宅支援 → サービス)

=================================================================================================== 1. 「居宅介護支援」ボタンから「居宅介護支援メニュー」を開き、ケアプランデータ連携「作成」ボタンをクリックします。

<span id="page-5-0"></span>===================================================================================================

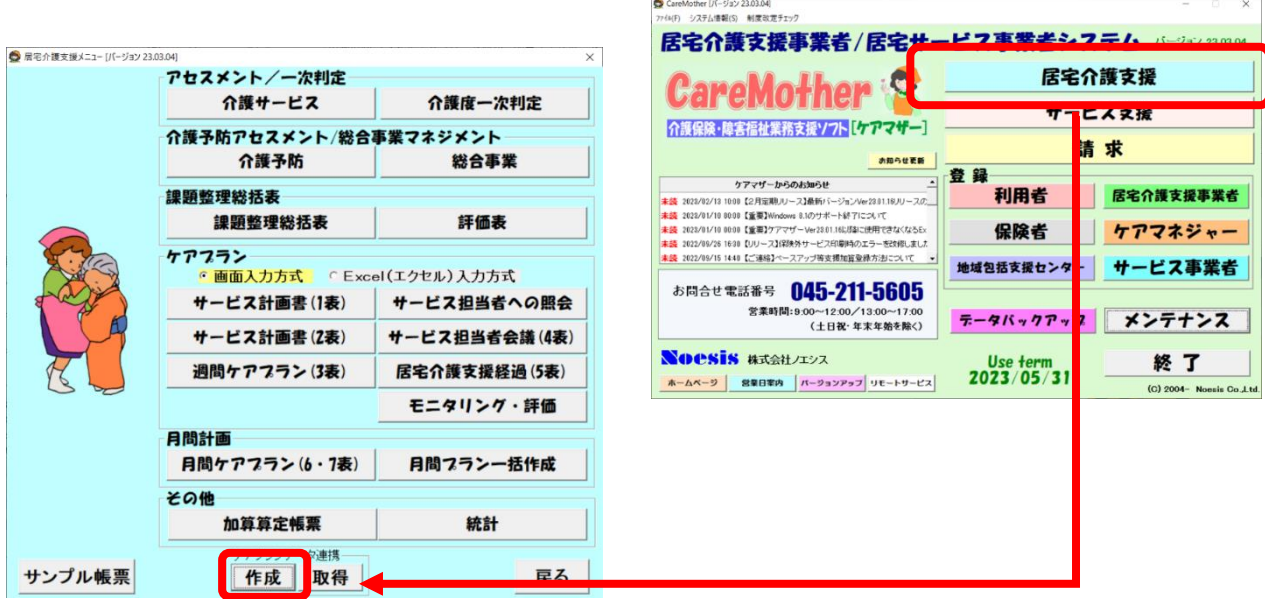

2. ケアプランデータ連携 連携データ出力画面が表示されます。各項目の説明は画面下を参照してください。

### (1)サービス利用票(予定)送信の場合の画面説明

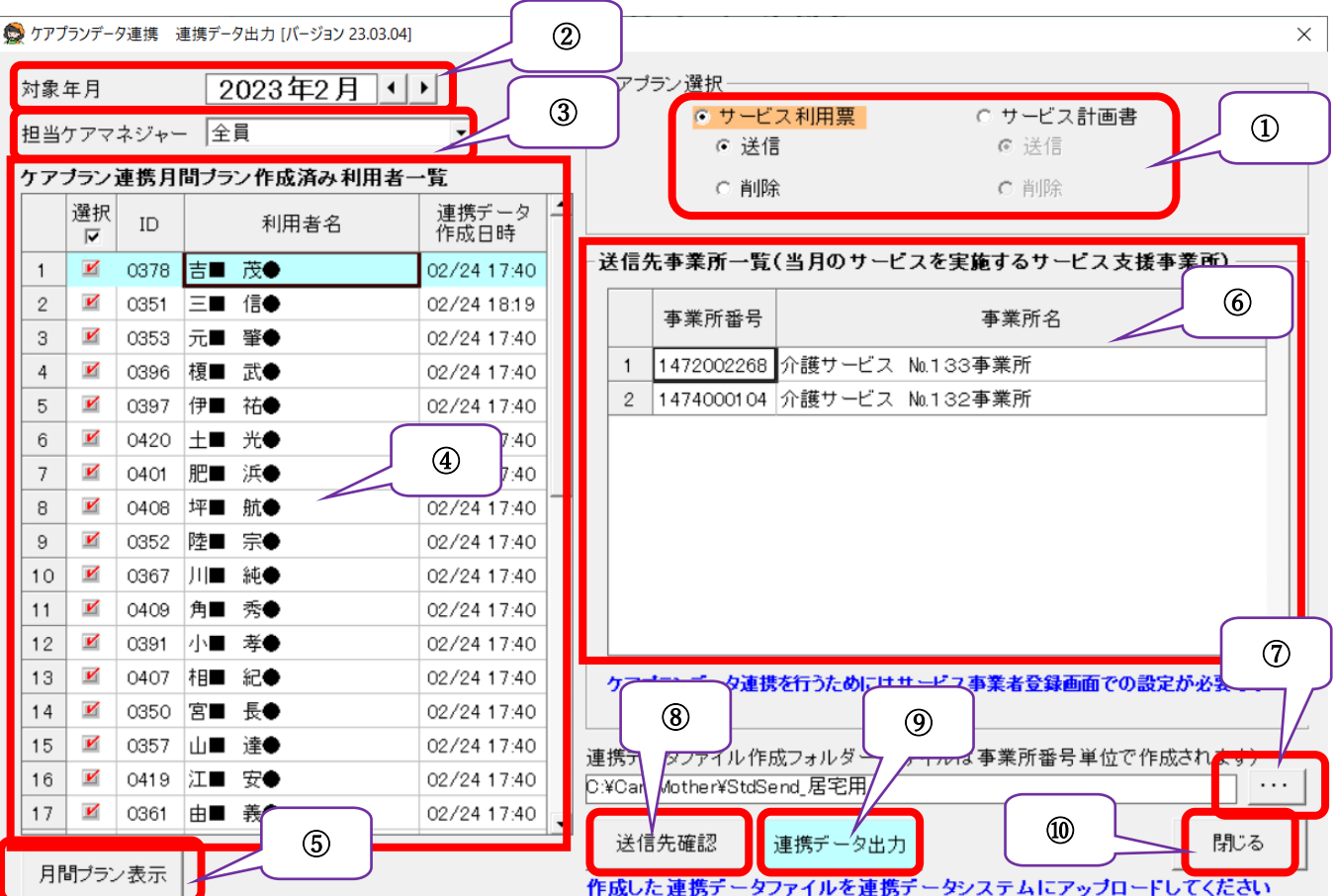

① ケアプラン選択

送信対象を利用票(予定)とするか、居宅サービス計画書とするか選択します。ここでは利用票(予定)の送信 について説明します。

- 送信 : 利用票(予定)を送信する場合。
- 削除 : 送信した利用票(予定)を無効にする CSV を作成する場合。
- ② 対象年月

対象年月に月間ケアプランが作成されている利用者を④に表示します。

③ 担当ケアマネジャー 担当したケアマネジャーにて絞り込み利用者を④に表示します。

④ ケアプラン連携対象利用者一覧

②③で絞り込んだ対象の利用者を表示します。連携不要な利用者は「選択」のチェックを外します。

- ⑤ 月間プラン表示 ④表で選択されている(水色でアクティブ行になっている)利用者の月間ケアプランを開きます。
- ⑥ 送信事業所一覧 ④表で選択されている利用者の利用票(予定)を送信するサービス事業所を表示します。
- ⑦ 連携データ CSV 作成パス変更 通常は変更する必要がありませんが CSV を標準フォルダ以外に作成したい場合に利用します。 標準は C:¥CareMorther¥StdSend 居宅用となります (パッケージに合わせ\CareMother の名称が変わります。例)短期入所生活介護版:\CareMotherTN)。 パッケージ毎の名称については、 「●保存フォルダについて」の項目を参照してください。
- ⑧ 送信先確認ボタン 送信するサービス事業所の一覧をテキストファイルに表示します。
- ⑨ 連携データ出力ボタン ケアプランデータ連携 CSV ファイルの作成を行います。ファイルは⑦のフォルダに作成されます。
- ⑩ 閉じるボタン 連携データ出力画面を閉じます。

国保中央会の「ケアプランデータ連携システム」を起動し、作成した CSV ファイルをアップロードしてください。 具体的な CSV ファイルの送信方法については国保中央会のマニュアル、ホームページ、通知等を参照してください。 ケアマザーの CSV ファイルの標準フォルダについては、「●保存フォルダについて」の項目を参照してください。

#### (2)居宅サービス計画書を送信する場合の画面説明

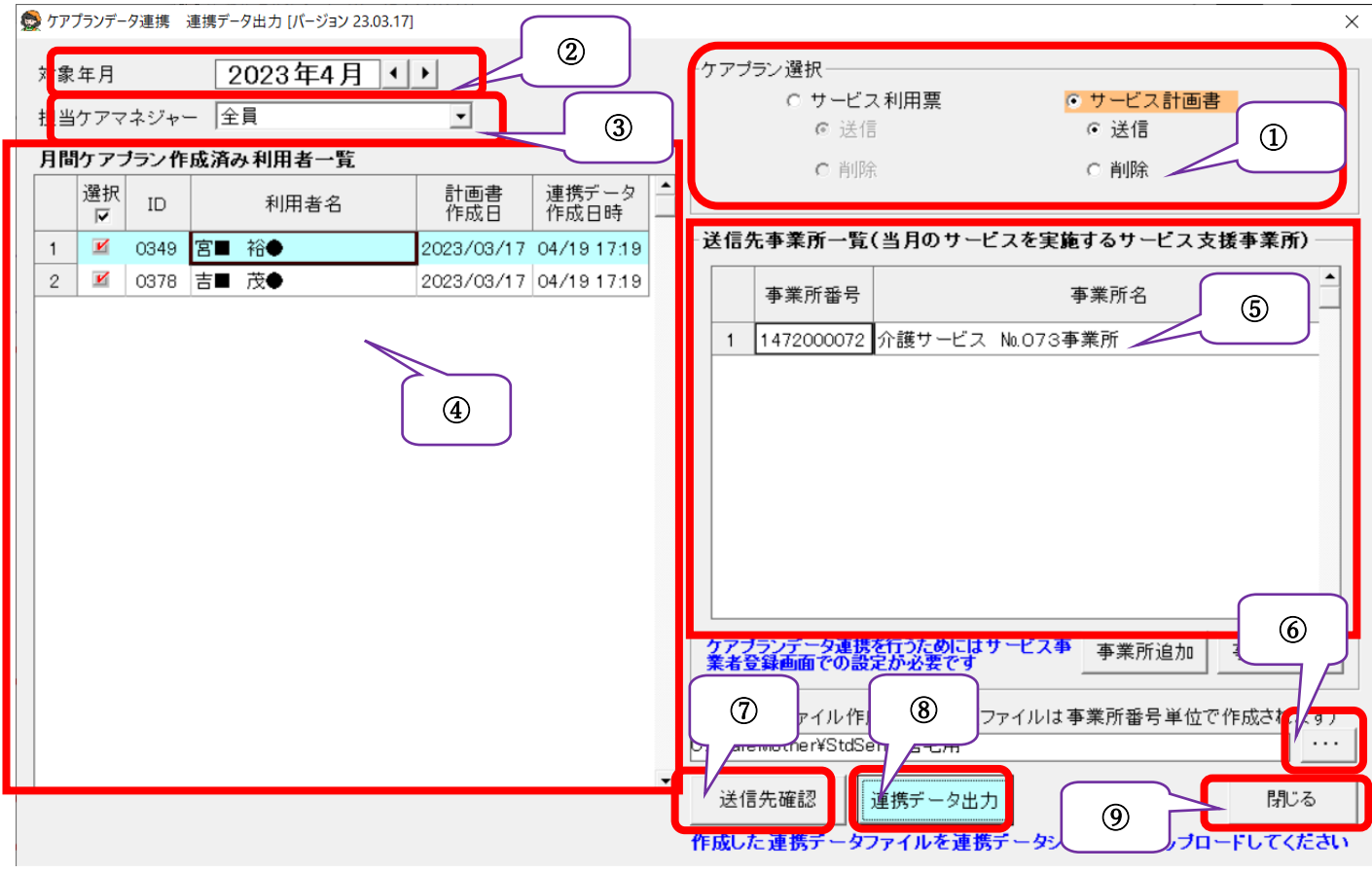

① ケアプラン選択

送信対象を利用票(予定)とするか、居宅サービス計画書とするか選択します。ここではサービス計画書の送信 について説明します。

送信 : 居宅サービス計画書を送信する場合。

削除 : 送信した居宅サービス計画書を無効にする CSV を作成する場合。

② 対象年月

対象年月に月間ケアプランが作成されている利用者を④に表示します。

- ③ 担当ケアマネジャー 担当したケアマネジャーにて絞り込み利用者を④に表示します。
- ④ ケアプラン連携対象利用者一覧 ②③で絞り込んだ対象の利用者を表示します。連携不要な利用者は「選択」のチェックを外します。 「計画書作成日」には最も日付が新しい計画書の作成日が表示されます。
- ⑤ 送信事業所一覧 ④表で選択されている利用者の居宅サービス計画書を送信するサービス事業所を表示します。
- ⑥ 連携データ CSV 作成パス変更 通常は変更する必要がありませんが CSV を標準フォルダ以外に作成したい場合に利用します。 標準は C:¥CareMorther¥StdSend 居宅用となります (パッケージに合わせ¥CareMother の名称が変わります。例)短期入所生活介護版:¥CareMotherTN)。

パッケージ毎の名称については、 「●保存フォルダについて」の項目を参照してください。

- ⑦ 送信先確認ボタン 送信するサービス事業所の一覧をテキストファイルに表示します。
- ⑧ 連携データ出力ボタン

ケアプランデータ連携 CSV ファイルの作成を行います。ファイルは⑥のフォルダに作成されます。

⑨ 閉じるボタン

連携データ出力画面を閉じます。

<span id="page-9-0"></span>■ケアプランデータ CSV の実績受信および月間ケアプランへの反映方法(居宅支援 ← サービス)

1. ケアマザーでの操作を行う前に、国保中央会の「ケアプランデータ連携クライアント」より受信した CSV データを取得 して、指定フォルダに保存しておく必要があります。 指定フォルダは、「●保存フォルダについて」の項目に示したフォルダが標準となります。フォルダ名と位置について は任意に変更も可能です。 「ケアプランデータ連携クライアント」よりCSVファイルを取得および保存する方法は国保中央会のマニュアル、ホー ムページ、通知等を参照してください。

===================================================================================================

===================================================================================================

2. 「居宅介護支援」ボタンから「居宅介護支援メニュー」を開き、ケアプランデータ連携「取得」ボタンをクリックします。

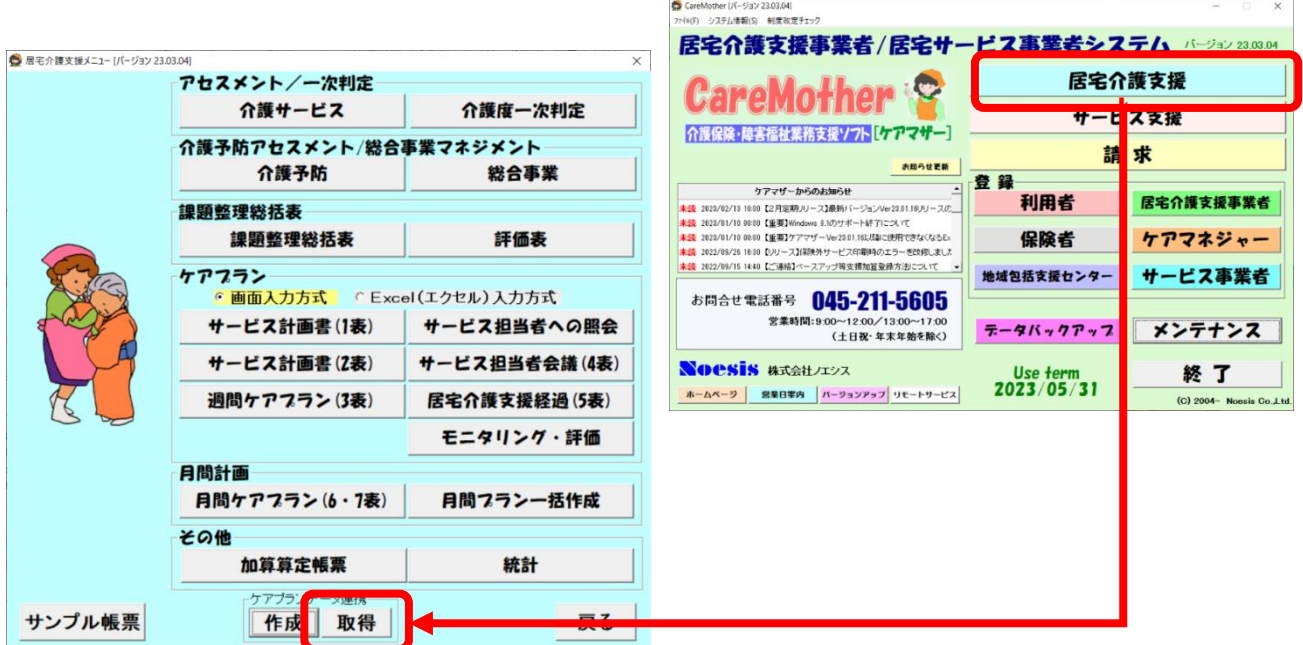

3. ケアプランデータ連携 連携データ反映画面が表示されます。各項目の説明は画面下を参照してください。 (1)サービス提供票(実績)受信の場合の画面説明

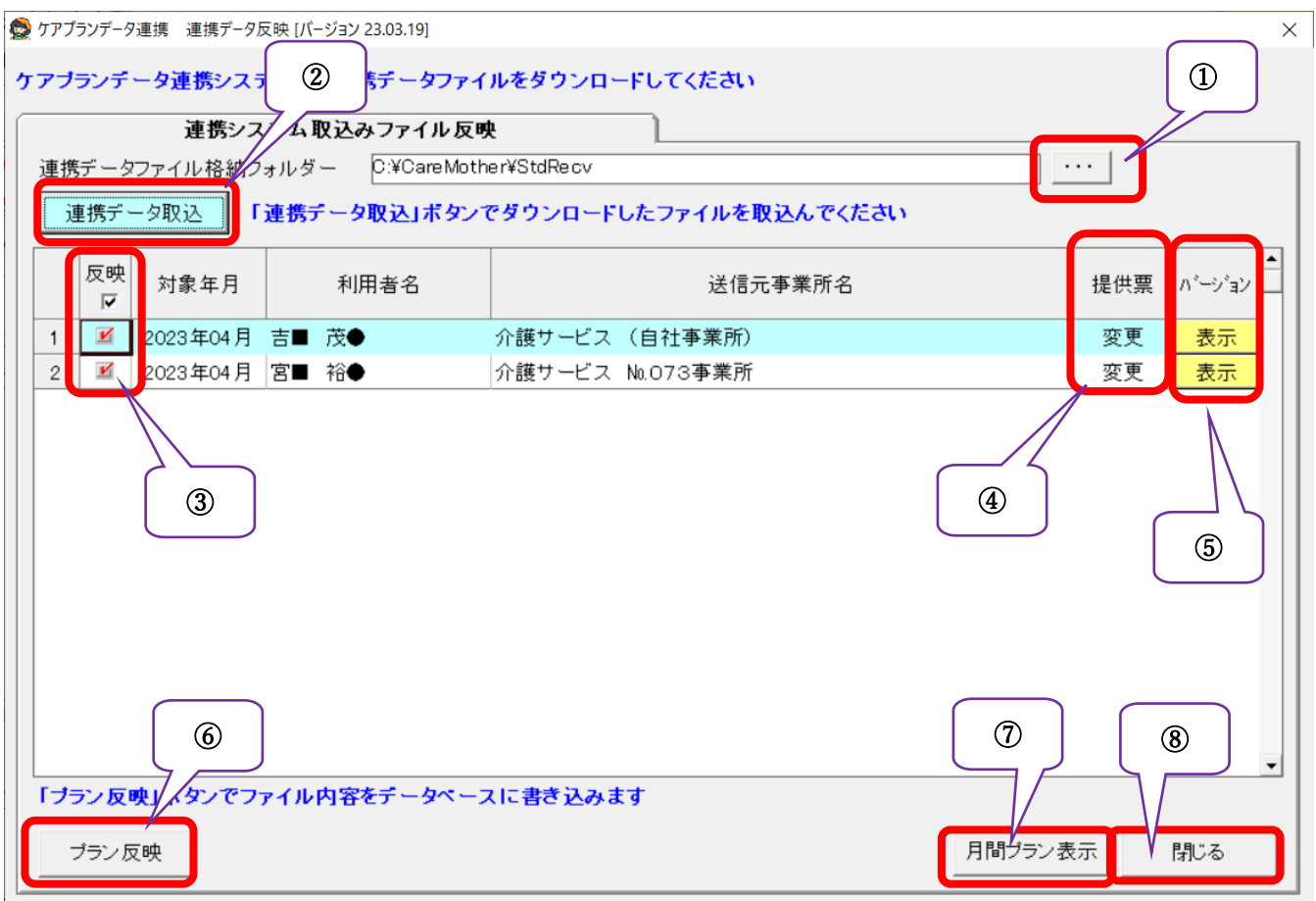

① 受信フォルダーパス

受信されたファイルが収められているフォルダを指定します。通常は変更する必要がありませんが CSV を標準 フォルダ以外に作成したい場合に利用します。

標準は C:¥CareMorther¥StdRecv となります

(パッケージに合わせ\CareMother の名称が変わります。例)短期入所生活介護版:\CareMotherTN)。

パッケージ毎の名称については、 「●保存フォルダについて」の項目を参照してください。

- ② 連携データ取込 受信フォルダに格納されている CSV ファイルを全て読み込みます。
- ③ 反映チェック

チェックされた利用者のみ月間ケアプラン反映の対象となります。

④ 提供票

実績データを正常に取り込むと「変更」が表示されます。削除データを取り込んだ場合は「削除」が表示されます。

⑤ バージョン

ファイルの種類、CSV バージョンが表示されます。

⑥ プラン反映 「反映」でチェックされた実績情報を月間ケアプランに反映します。 ⑦ 月間プラン表示

選択されている行(青くなっている行)の月間プランを表示します。プランの反映前または反映後どちらでも閲覧 できます。

⑧ 閉じる 連携データ反映画面を閉じます。

# <span id="page-12-1"></span>■ケアプランデータ CSV の予定受信および月間ケアプランへの反映方法(サービス ← 居宅支援)

1. ケアマザーでの操作を行う前に、国保中央会の「ケアプランデータ連携クライアント」より受信した CSV データを取得 して、ケアマザーの指定フォルダに保存しておく必要があります。 指定フォルダは、「●保存フォルダについて」の項目に示したフォルダが標準となります。フォルダ名と位置について は任意に変更も可能です。 「ケアプランデータ連携クライアント」よりCSVファイルを取得および保存する方法は国保中央会のマニュアル、ホー ムページ、通知等を参照してください。

<span id="page-12-0"></span>===================================================================================================

===================================================================================================

2. 「サービス支援」ボタンから「サービス支援メニュー」を開き、ケアプランデータ連携「取得」ボタンをクリックします。

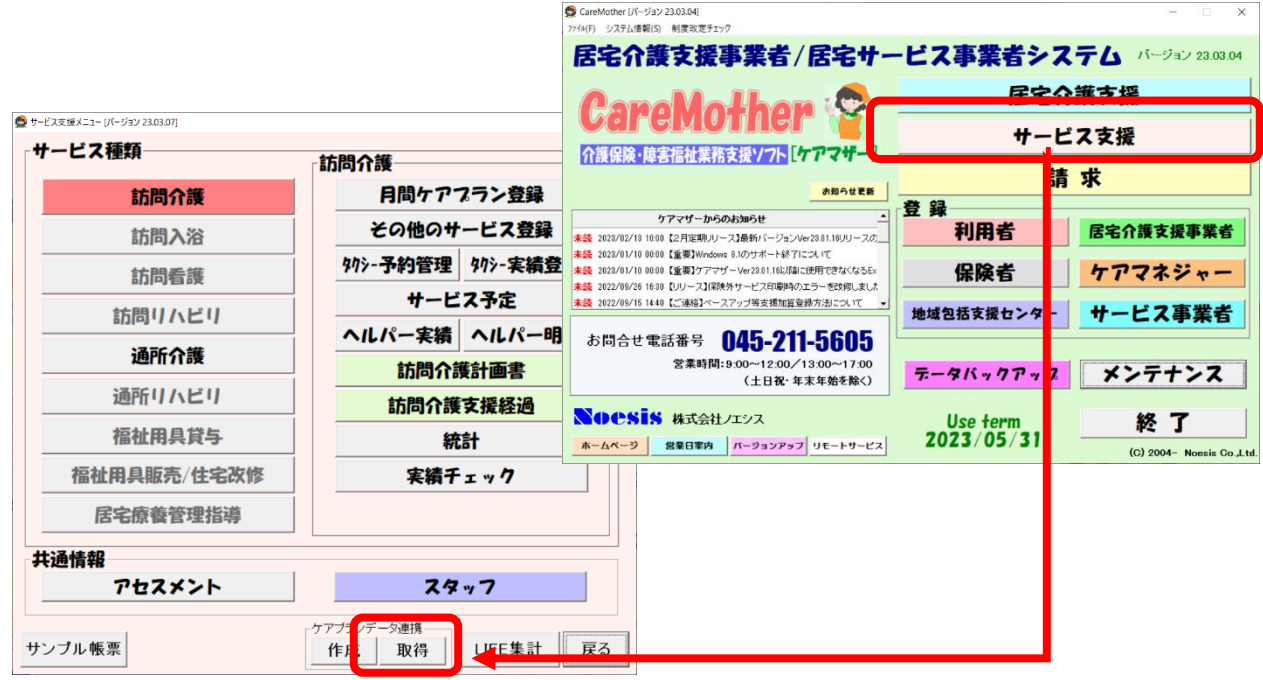

- 3. ケアプランデータ連携 連携データ反映画面が表示されます。各項目の説明は画面下を参照してください。
	- (1)サービス利用票(予定)および居宅サービス計画書受信の場合の画面説明

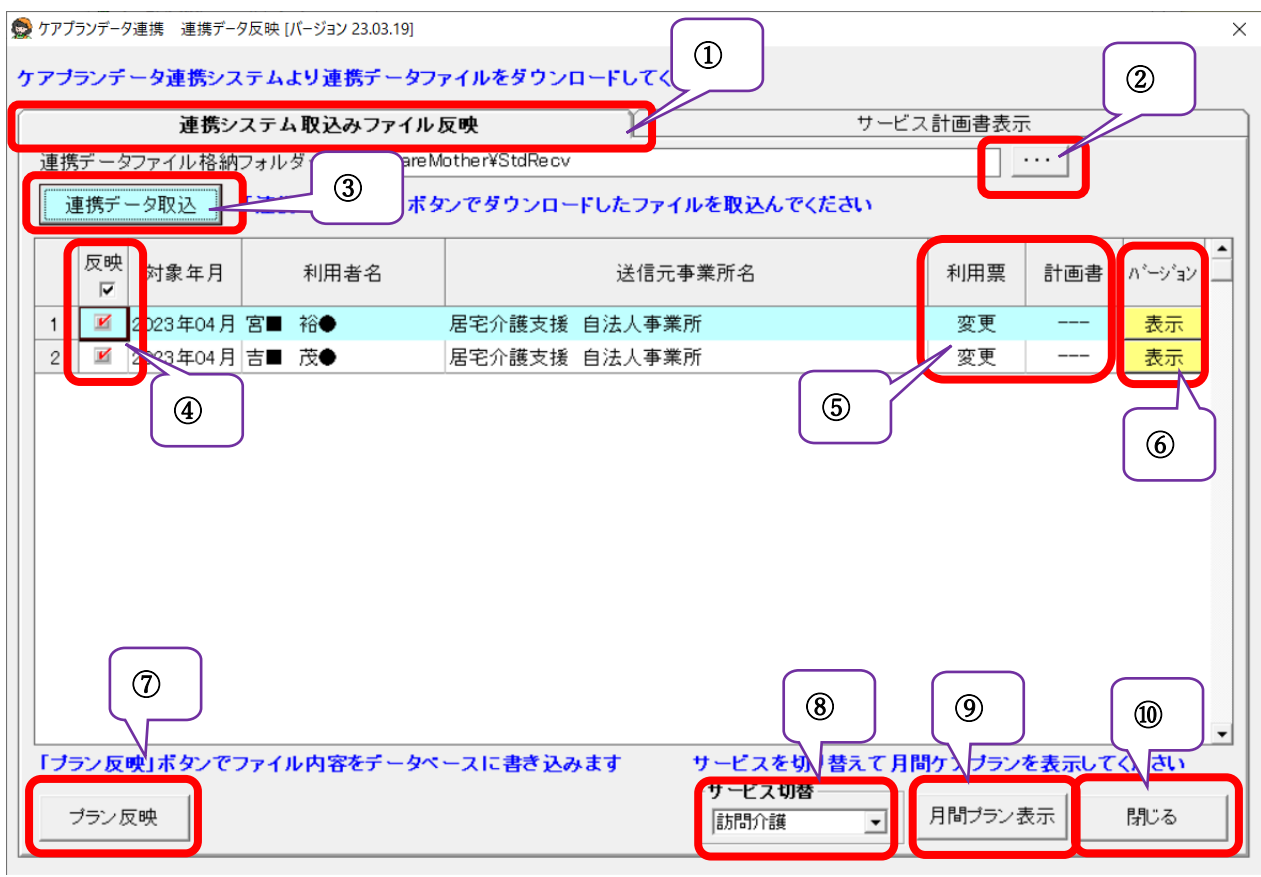

- ① 連携システム取込みファイル反映タブ 利用票(予定)および居宅サービス計画書を取り込む場合は、このタブをクリックします。
- ② 受信フォルダーパス

受信されたファイルが収められているフォルダを指定します。通常は変更する必要がありませんが CSV を 標準フォルダ以外に作成したい場合に利用します。

標準は C:¥CareMorther¥StdRecv となります

(パッケージに合わせ\CareMother の名称が変わります。例)短期入所生活介護版:\CareMotherTN)。

パッケージ毎の名称については、 「●保存フォルダについて」の項目を参照してください。

③ 連携データ取込

受信フォルダに格納されている CSV ファイルを全て読み込みます。

④ 反映チェック

チェックされた利用者のみ月間ケアプランおよび居宅サービス計画書反映の対象となります。

- ⑤ 利用票および居宅サービス計画書 利用票予定データおよび居宅サービス計画書データを正常に取り込むと「変更」が表示されます。削除デー タを取り込んだ場合は「削除」が表示されます。 ※利用票と計画書が同時に送られる場合、または、それぞれ個別に送られる場合があります。
- ⑥ バージョン ファイルの種類、CSV バージョンが表示されます。
- ⑦ プラン反映 「反映」でチェックされた情報を月間ケアプランの予定および居宅サービス計画書に反映します。
- ⑧ サービス切替 複数のサービスを自社サービスとして登録している場合、表示する月間ケアプランの切替に使用します。
- ⑨ 月間プラン表示 選択されている行(青くなっている行)の月間プランを表示します。プランの反映前または反映後どちらでも 閲覧できます。
- ⑩ 閉じる

連携データ反映画面を閉じます。

#### (2)受信した居宅サービス計画書を表示する場合の画面説明

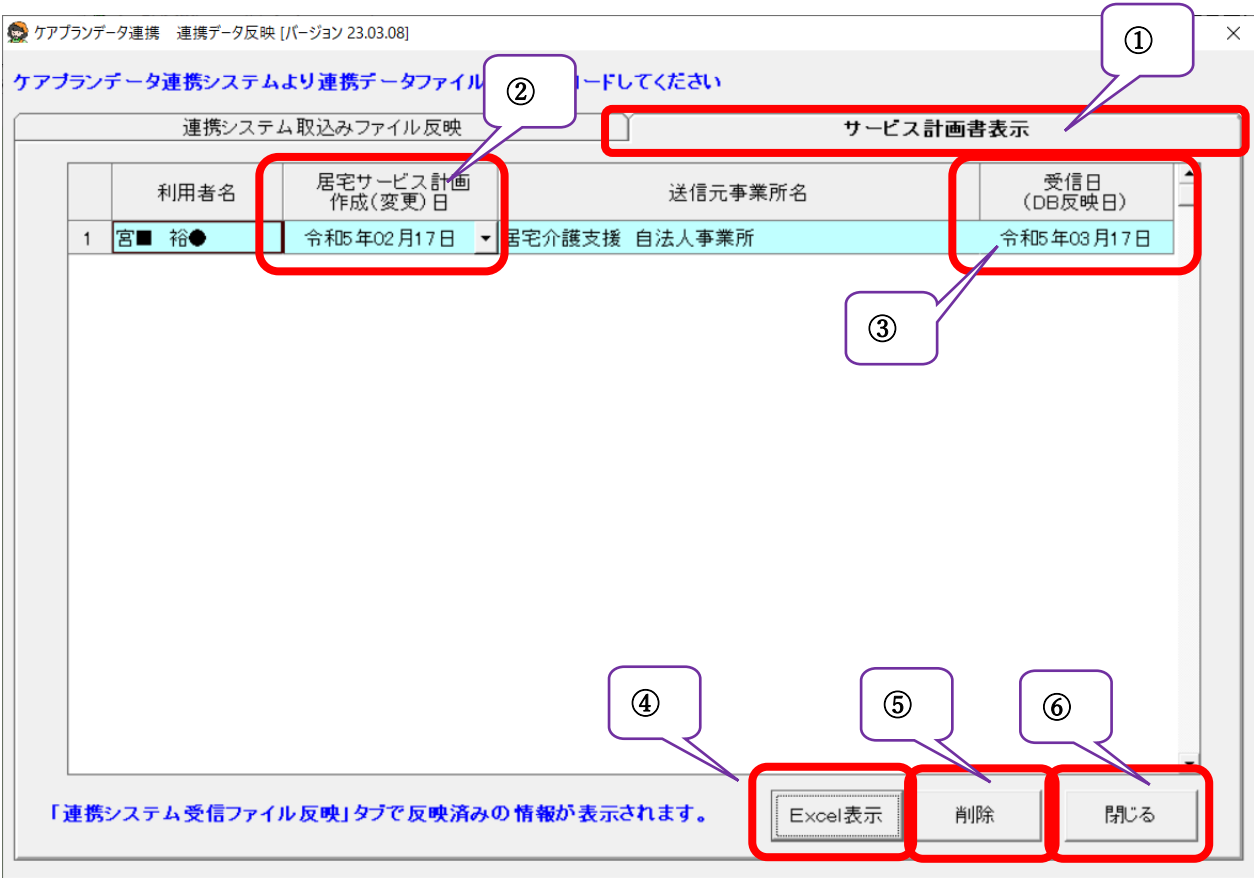

- ① サービス計画書表示タブ 取り込んだサービス計画書を表示する場合はこのタブをクリックします。 プラン反映済み(ケアマザーのデータベースに保存)されているサービス計画書のみ表示されます。
- ② 居宅サービス計画書作成(変更)日 同一利用者のサービス計画書を複数保存した場合、計画書作成日を指標にしてリストから選択できます。
- ③ 受信日(DB 反映日) サービス計画書をプラン反映(保存)した日付を表示します。
- ④ Excel 表示 選択された(青くなっている)行のサービス計画書をエクセルで表示します。エクセルから印刷も可能です。
- ⑤ 削除 選択された(青くなっている)行のサービス計画書を削除します。削除すると復元できません。
- ⑥ 閉じる

連携データ反映画面を閉じます。

1. 「サービス支援」ボタンから「サービス支援メニュー」を開き、ケアプランデータ連携「作成」ボタンをクリックします。

<span id="page-16-0"></span>===================================================================================================

===================================================================================================

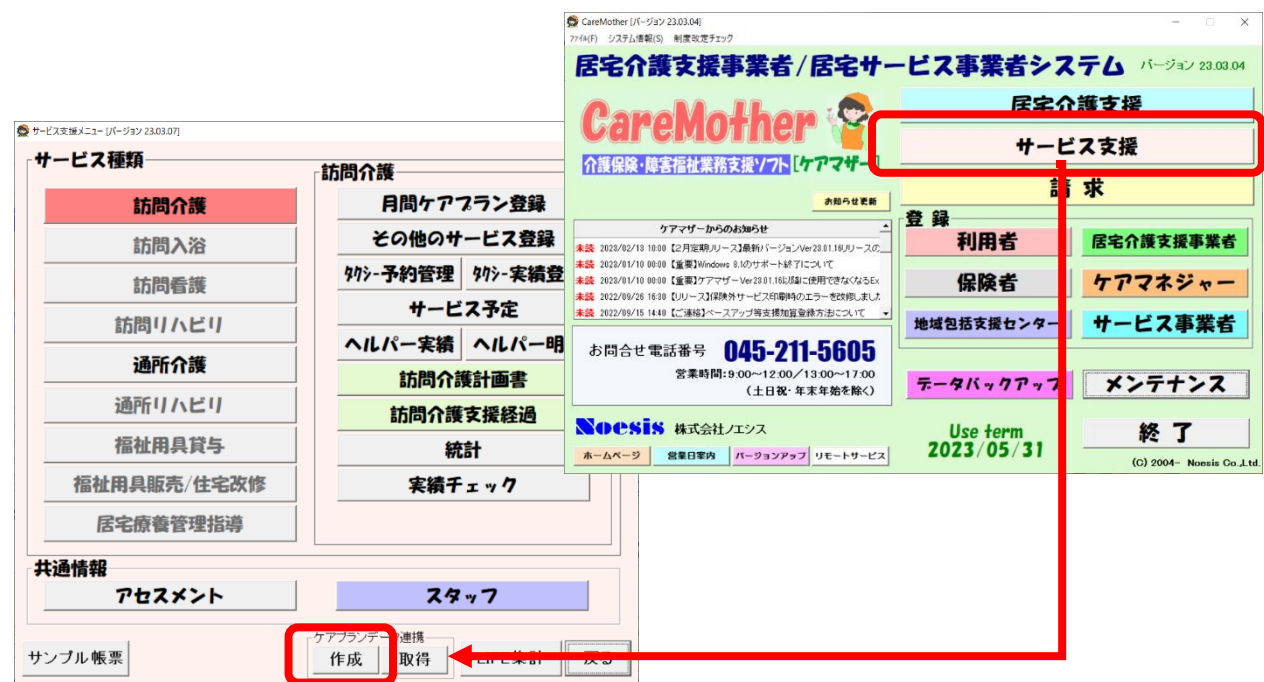

2. ケアプランデータ連携 連携データ出力画面が表示されます。各項目の説明は以下を参照してください。 (1)サービス提供票(実績)送信の場合の画面説明

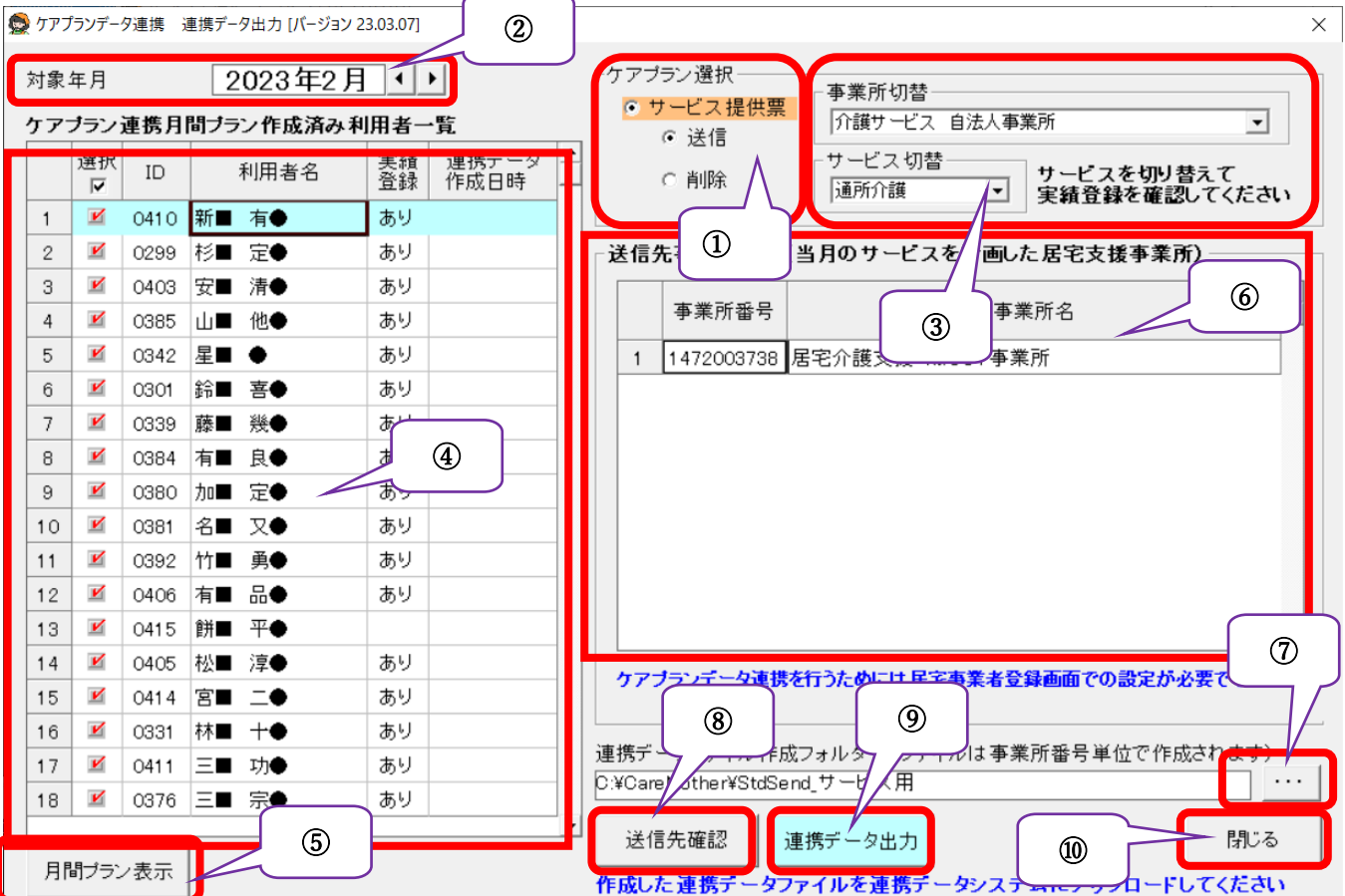

- ① ケアプラン選択
	- 送信対象となる提供票(実績)のモードを選択します。 送信:提供票(実績)を送信する場合。 削除:送信した提供票を無効にする CSV を作成する場合。
- ② 対象年月

対象年月に月間ケアプランが作成されている利用者を④に表示します。

- ③ 事業所およびサービスの切替え 複数のサービス事業所を自社として登録している場合、事業所およびサービスを切替えて使用します。
- ④ ケアプラン連携対象利用者一覧 ②③で絞り込んだ対象の利用者を表示します。連携不要な利用者は「選択」のチェックを外します。
- ⑤ 月間プラン表示 ④表で選択されている(水色でアクティブ行になっている)利用者の月間ケアプランを開きます。
- ⑥ 送信事業所一覧 ④表で選択されている利用者の提供票(実績)を送信する居宅支援事業所を表示します。
- ⑦ 連携データ CSV 作成パス変更 常は変更する必要がありませんが CSV を標準フォルダ以外に作成したい場合に利用します。 標準フォルダは C:\CareMorther\StdSend サービス用となります (パッケージに合わせ\CareMother の名称が変わります。例)短期入所生活介護版:\CareMotherTN)。 パッケージ毎の名称については、 「●保存フォルダについて」の項目を参照してください。
- ⑧ 送信先確認ボタン 送信する居宅介護支援事業所の一覧をテキストファイルに表示します。
- ⑨ 連携データ出力ボタン ケアプランデータ連携 CSV ファイルの作成を行います。ファイルは⑦のフォルダに作成されます。
- ⑩ 閉じるボタン 連携データ出力画面を閉じます。

国保中央会の「ケアプランデータ連携システム」を起動し、作成した CSV ファイルをアップロードしてください。 具体的な CSV ファイルの送信方法については国保中央会のマニュアル、ホームページ、通知等を参照してください。 ケアマザーの CSV ファイルの標準フォルダについては、「●保存フォルダについて」の項目を参照してください。

<span id="page-18-0"></span>●保存フォルダについて

#### <span id="page-18-1"></span>■CSV ファイルの作成、保存を行う標準フォルダについて

CSV ファイルが作成される位置およびフォルダ名は、エクスプローラーを開き以下の図1を参考にしてください。

===================================================================================================

===================================================================================================

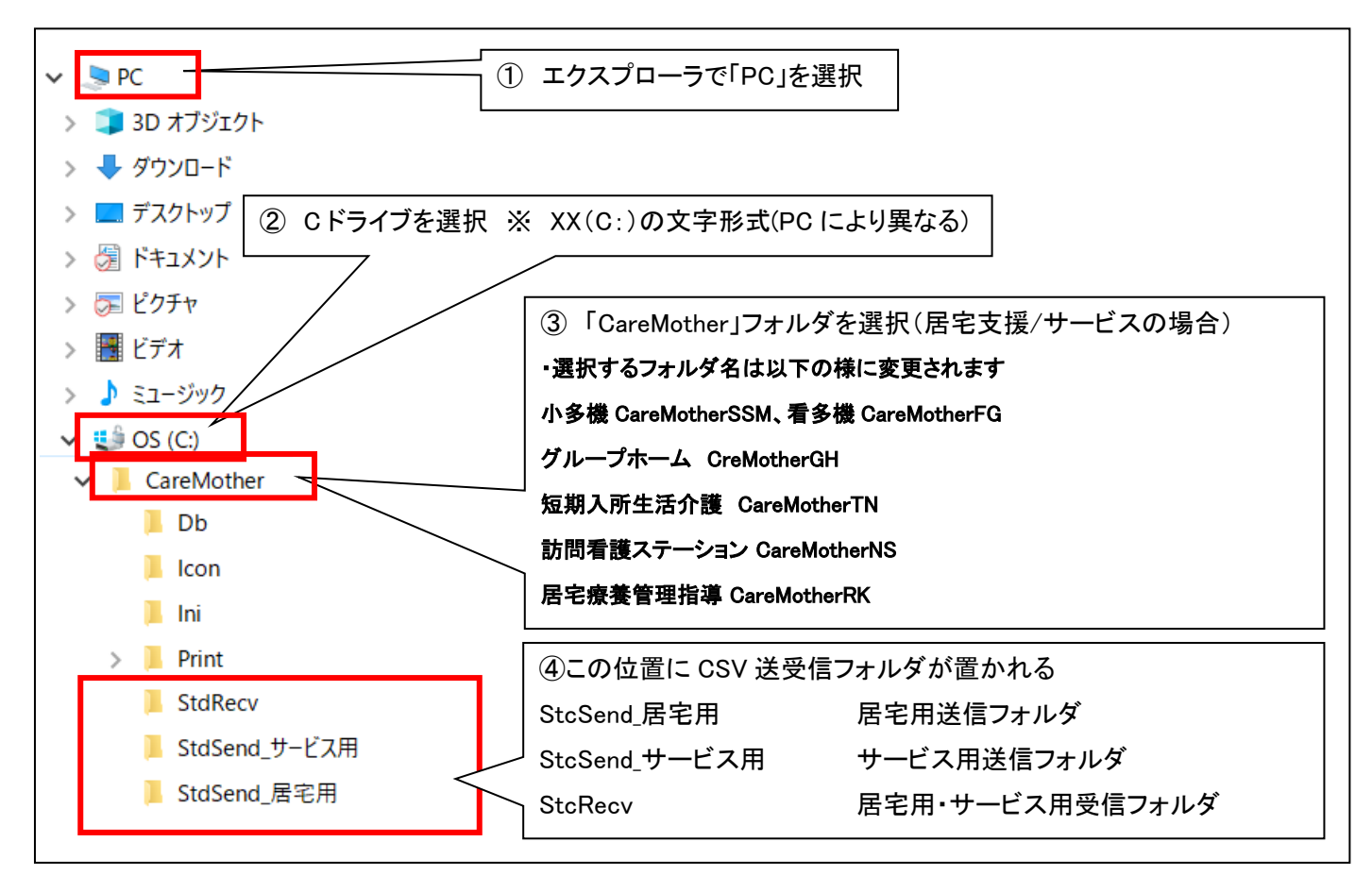

図1 【参考】連携 CSV ファイルの標準的な保存フォルダ一位置

エクスプローラーの起動方法が不明である場合は以下の図2を参考にしてください(Windows10 の例となります)。

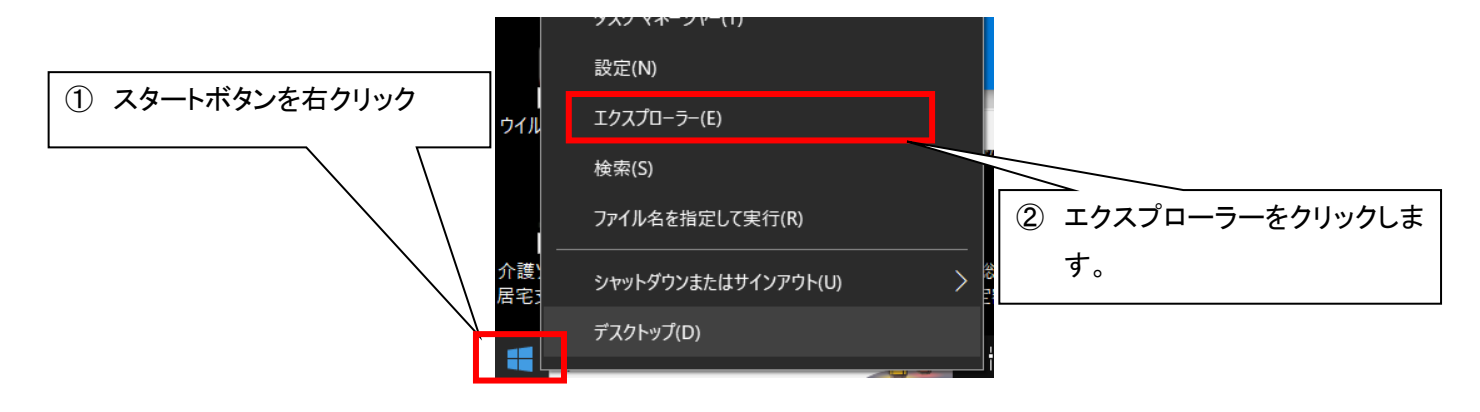

図2【参考】エクスプローラーの起動方法

ケアプランデータ連携システム

ケアマザー連携マニュアル 第 1 版

2023 年 4 月 20 日発行

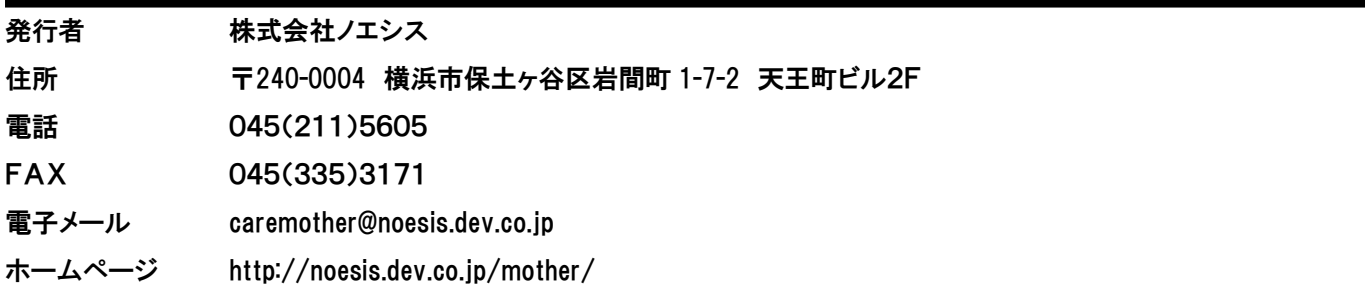

# 本書の全部又は一部を無断で複写複製(コピー)することは、著作権上の例外を除き法律で禁じられています。

©2023 Noesis Co., Ltd.